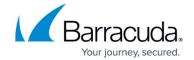

# **IBM Domino Social Edition Deployment**

https://campus.barracuda.com/doc/41110476/

IBM Notes and Domino Social Edition brings social collaboration and business applications together in a single, easy-to-use environment, with just-in-time access to applications and email across a wide range of client devices.

The Barracuda Load Balancer ADC increases the performance, scalability, and reliability of IBM Domino. It distributes traffic among the Domino Servers in your deployment for better load distribution and monitors the health of each server.

### **Terminology**

| Term        | Definition                                                                                                    |
|-------------|----------------------------------------------------------------------------------------------------|
| DNS         | Domain Name Server, typically hosted on the Domain Controller                                                                                                    |
|             | Virtual Internet Protocol (VIP) address. In the ADC deployment, the VIP is added to the service on the Barracuda Load Balancer ADC.                                                                                                |
| Service     | A combination of a virtual IP address and one or more TCP/UDP ports that the Barracuda Load Balancer ADC listens on. Traffic arriving on the specified port(s) is directed to one of the real servers associated with a service.   |
| Instant SSL | An Instant SSL service provides SSL (HTTPS) access to content on servers without having to modify the servers or the content on the servers. The Barracuda Load Balancer ADC rewrites the "http" links in the response to "https". |

### **Product Versions and Prerequisites**

You must have the following:

- Barracuda Load Balancer ADC firmware version 5.1 or 5.2
- For Application Security, you must have ADC firmware version 5.2
- IBM Domino 9 Social Edition

You must have complete the following procedures:

- Installed your Barracuda Load Balancer ADC(s), connected to the web interface, and activated your subscription(s).
- If you want to deploy IBM Domino with high availability, cluster your Barracuda Load Balancer ADCs. For more information, see <a href="High Availability">High Availability</a>.

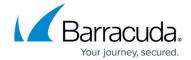

#### **Deployment Scenario**

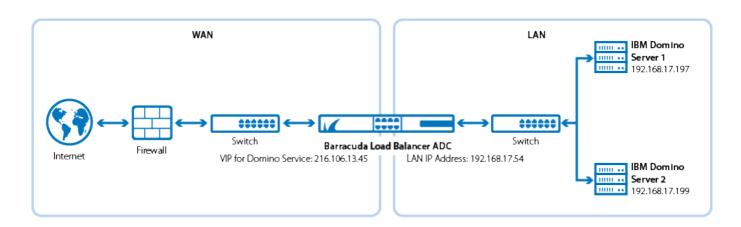

### **Barracuda Load Balancer ADC Service Options**

On the Barracuda Load Balancer ADC, create services for the types of traffic that are supported by your Domino servers. Depending on the traffic type, you can create Instant SSL, HTTP, or HTTPS services.

| Scenario                                       | Service Options                                                                                                    |  |  |
|------------------------------------------------|----------------------------------------------------------------------------------------------------|--|--|
| Domino servers support traffic over HTTP only  | Create the DOMINO_HTTP service.                                                                                                    |  |  |
| Domino servers support traffic over HTTPS only | Create the DOMINO_HTTPS service.                                                                                                    |  |  |
| over HTTP and HTTPS                            | If you want to redirect HTTP traffic to an HTTPS service, create the DOMINO_INSTSSL service, otherwise create a combination of the DOMINO_HTTP service and DOMINO_HTTPS service. |  |  |

**Step 1. Configure your Clustered Domino Servers** 

- 1. Set up at least two IBM Domino servers with your preferred operating system (Domino is available for both Windows and Linux).
- 2. Configure the servers and ensure that both servers are in the same cluster and replication is enabled.

### Step 2. (HTTPS and Instant SSL Services Only) Import Domino Certificates

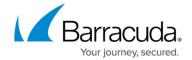

If you want to create an HTTPS or Instant SSL service, import either a certificate from the Domino servers or a CA certificate.

- 1. Log into the Barracuda Load Balancer ADC as administrator.
- 2. Go to the **BASIC** > **Certificates** page and upload the certificates.
- 3. If you are using a CA certificate, ensure that you also import it on the Domino servers.

## Step 3. Create Services on the Barracuda Load Balancer ADC

On the Barracuda Load Balancer ADC, create services according to the type of traffic supported by your Domino servers.

- 1. Log into the Barracuda Load Balancer ADC as administrator.
- 2. Go to the **BASIC** > **Services** page.
- 3. For each type of service that you add from Table 1, click **Add Service** and enter the values in the corresponding fields.

**Table 1. Available Services** 

| Name        | Туре | IP Address                                                          | Port | Session<br>Timeout | Server Monitor                                                                                                    |
|-------------|------|---------------------------------------------------------------------|------|--------------------|----------------------------------------------------------------------------------------------------|
| DOMINO_HTTP | НТТР | VIP address for the<br>Domino service<br>For example:<br>10.5.7.193 | 80   | 0                  | Testing Method: Simple HTTP  HTTP Method: HEAD  Test Target: /  Additional Headers: User- Agent: Barracuda Load Balancer ADC Server Monitor  Status Code: 200  Test Delay: 30 Seconds |

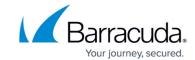

| DOMINO_HTTPS   | HTTPS      | VIP address for the<br>Domino service<br>For<br>example: 10.5.7.193 | 443                                          | 0 | Testing Method: Simple HTTPS  HTTP Method: HEAD  Test Target: /  Additional Headers: User- Agent: Barracuda Load Balancer ADC Server Monitor  Status Code: 200  Test Delay: 30 Seconds |
|----------------|------------|---------------------------------------------------------------------|----------------------------------------------|---|----------------------------------------------------------------------------------------------------|
| DOMINO_INSTSSL | INSTANTSSL | VIP address for the<br>Domino service<br>For example:<br>10.5.7.193 | Port:<br>443<br>HTTP<br>Redirect<br>Port: 80 | 0 | Testing Method: Simple HTTP  HTTP Method: HEAD  Test Target: /  Additional Headers: User- Agent: Barracuda Load Balancer ADC Server Monitor  Status Code: 200  Test Delay: 30 Seconds  |

- 4. If you have the Barracuda Load Balancer ADC 640 and above and have ADC firmware version 5.2, you can enable **Application Security** for the service.
  - 1. For Application Security, select Enable.
  - 2. For **Security Mode**, select **Passive** mode. It is recommended that you run the service in Passive mode before going active.

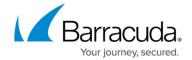

- From the Security Policy list, select ibm\_domino. This policy is predefined for all Domino applications. If you want to edit the policy settings, go to the SECURITY > Security Policies page.
- 5. If y our servers are configured in a cluster, specify these settings in the **Load Balancing** section:
  - 1. For Algorithm, select Least Requests.
  - 2. For **Persistence Type**, select **Cookie Insert**.
  - 3. Enter a name for the cookie and configure the cookie settings that appear.
  - 4. In the **Persistence Time** field, enter 1200.
- 6. Click Create.

#### Step 4. Add the Real Servers

Add your Domino servers to your services. For each Domino server:

- 1. On the **BASIC** > **Services** page, verify that the correct service for the server is displayed.
- 2. Click Add Server.
- 3. Enter the IP address and port of the server.
  - If you are adding the server to an HTTP service, use **Port** 80.
  - If you are adding the server to an HTTPS service, use **Port** 443.
- 4. If the server is part of a cluster, specify whether it is a **Backup server** and enter its **Weight** for the load balancing algorithm.
- 5. If you are adding the server to an HTTPS service, enable SSL.
  - 1. Set **Servers uses SSL** to **On**. If you do not enable the server to use SSL, unencrypted traffic is passed to the server because the Barracuda Load Balancer ADC decrypts incoming traffic in order to maintain session persistence using HTTP cookies.
  - 2. Select the **Certificate** that you uploaded for the Domino server.
- 6. Click Create.

#### Step 5. Configure the DNS

Create an A record to point the VIP address that you set on the Barracuda Load Balancer ADC for the IBM Domino service.

For example, if you want to use the name *Domino* and your domain is *barracuda.com*, your A record would look something like this:

| Name                 | IP Address |  |  |
|----------------------|------------|--|--|
| Domino.barracuda.com | 10.5.7.193 |  |  |

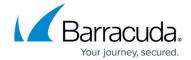

## **Step 6. Verify Your Configuration**

To ensure that your setup is fully working, navigate to the Domino Web Admin site by using the name that you set in the A record and verify that the page displays correctly.

For example: Domino.barracuda.com/webadmin.nsf

## **Next Steps**

You can configure authentication and access control for your applications. For more information, see Access Control.

### Barracuda Load Balancer ADC

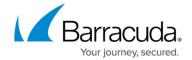

## **Figures**

1. Domino\_deployment\_new.png

© Barracuda Networks Inc., 2024 The information contained within this document is confidential and proprietary to Barracuda Networks Inc. No portion of this document may be copied, distributed, publicized or used for other than internal documentary purposes without the written consent of an official representative of Barracuda Networks Inc. All specifications are subject to change without notice. Barracuda Networks Inc. assumes no responsibility for any inaccuracies in this document. Barracuda Networks Inc. reserves the right to change, modify, transfer, or otherwise revise this publication without notice.